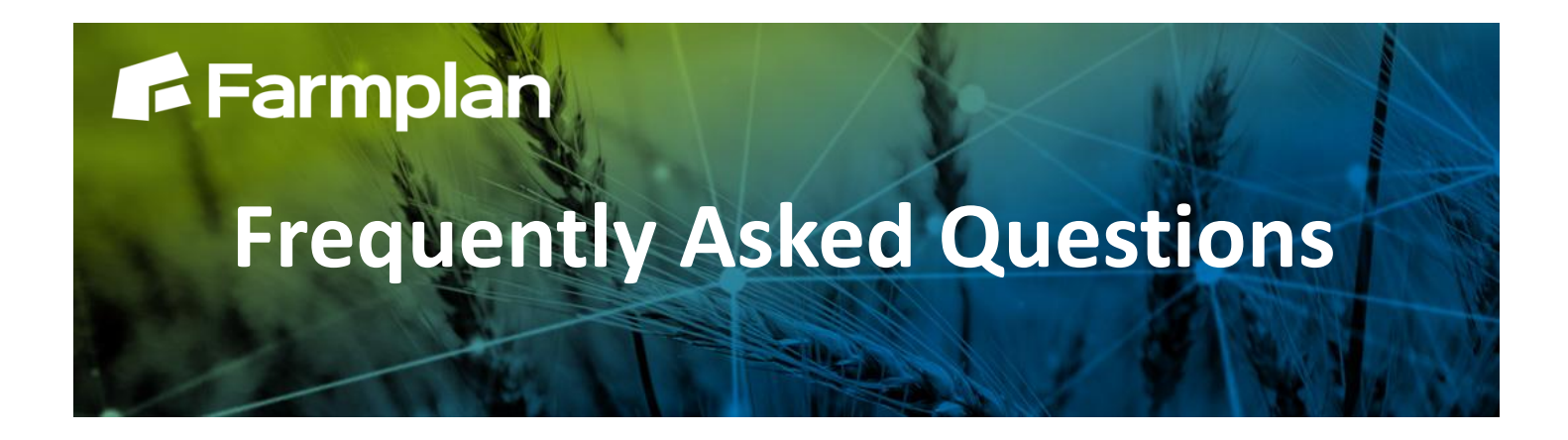

## **Setting up ARAMS**

Part ofProagrica

- 1. In **Setup > Locations**, mark your home location as being in the region 'England' and tick 'Notify Sheep Movements'
- 2. Check that the Holding number (CPH) and post code of the location are correct

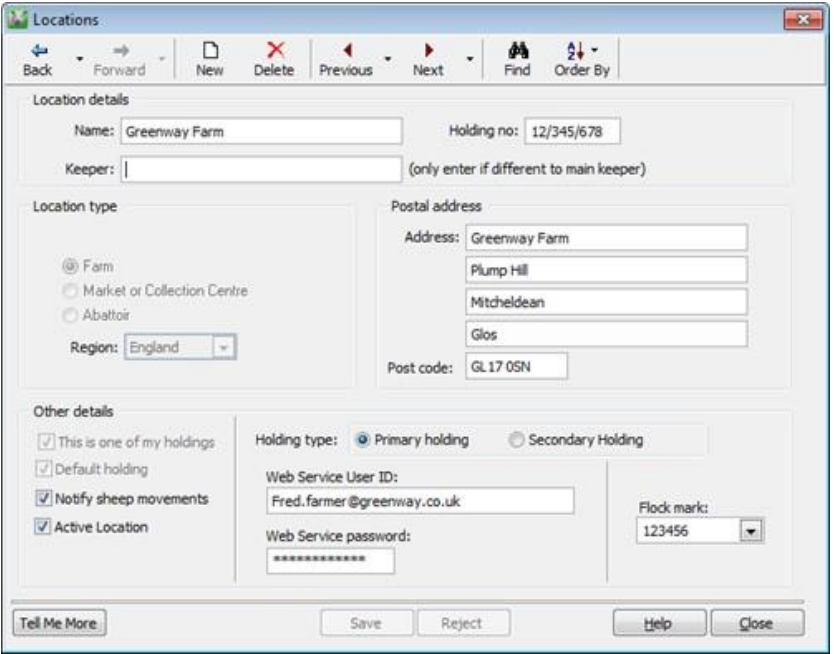

3. Select the holding type of either:

**Primary Holding** – enter the User Name and password that were created when you registered with ARAMS. Each primary holding should have its own unique name and password.

## Or

**Secondary Holding** – if a holding that you are responsible for notifying movements is linked to a primary location, then mark it here and select the primary holding.

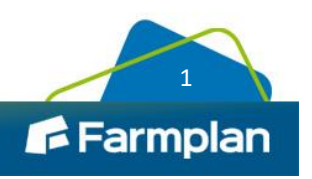

**NOTE** - The terms 'primary' and 'secondary' holdings are ARAMS definitions and if you are in doubt which to use please contact ARAMS.

**Other Traders** – check any other locations that you move animals between, both for sales, purchases and temporary movements. Make sure that they have the correct type selected i.e. farmer/market etc. and that you have recorded their CPH number and post code for use with electronic notifications or it will be rejected. If you do not know this information you will need to send the ARAMS paper form to SouthWestern in the normal way.

**NOTE** – Any movements entered after the 'Notify sheep movements' box has been ticked will be available for submission. If you have any outstanding movements that you wish to notify electronically, edit the movement to force it to be resaved.

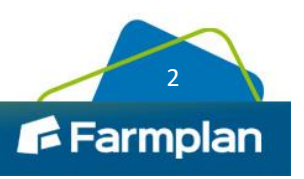